#### 福井市大東中学校

# Google Classroom の基本的な使い方

Google Classroom はグーグル社の提供している教育現場での教員と学生間のやり取りが簡単にでき、 質問等のやり取りやデータの受け渡しなどが共有するサービスです。

大東中学校として、G Suite for Education というライセンスを取得し、教師と生徒に独自のメールア ドレスを発行しています。

ただし、今年度は試験的に運用しており、本格的な運用については検討中です。 現状として、コロナウイルス拡大感染防止のための休校措置により、年度末の先生と生徒の皆さんの コミュニケーション不足を補うためのツールとして臨時で使用しています。 休校措置が解除される予定の新年度には、一旦全てのアカウントを停止させる予定です。

# Google Classroom でできること

PC やスマホ、タブレット等の危機とインターネット環境があれば・・・

- 課題の作成と提出
- テストの実施
- 採点とフィードバック
- 授業動画の閲覧
- 教師と生徒のコミュニケーション
- アンケート実施・自動集計 など

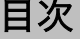

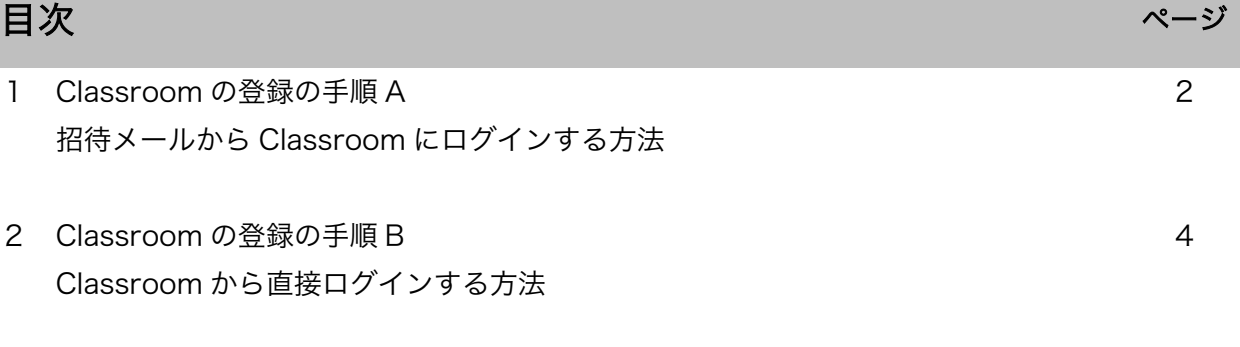

3 課題の提出の仕方

# Classroom 登録の手順 A(招待メールから Classroom にログインする方法)

基本的に PC の画面での説明になりますが、スマホやタブレットでも大きな違いはありません。

#### 1 配布されたアカウントを使って、Google にログインする。

インターネットブラウザ(Chrome や Safari など)で、Google を検索。ログイン画面に移動します。

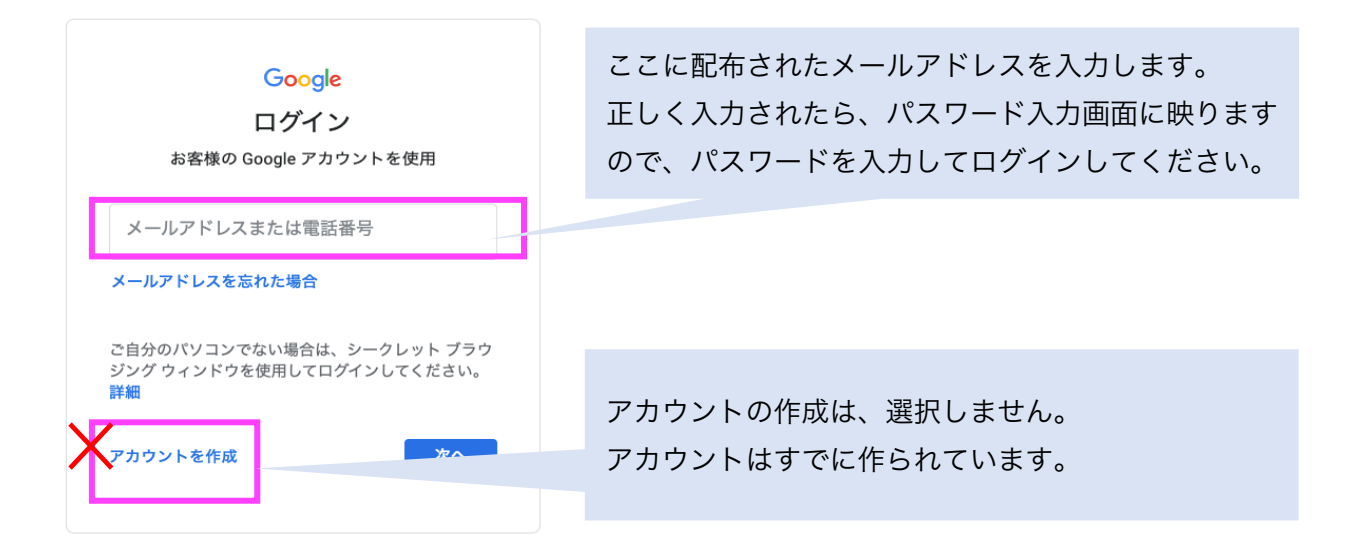

2 河合先生(h-kawai@daitojuniorhighschool.com)から送られたメールを開封する。

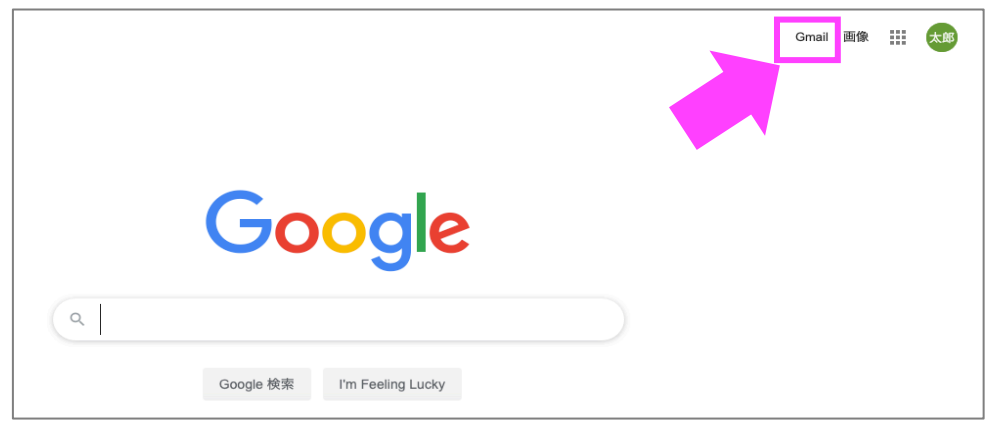

3 招待されたクラスに「参加」する

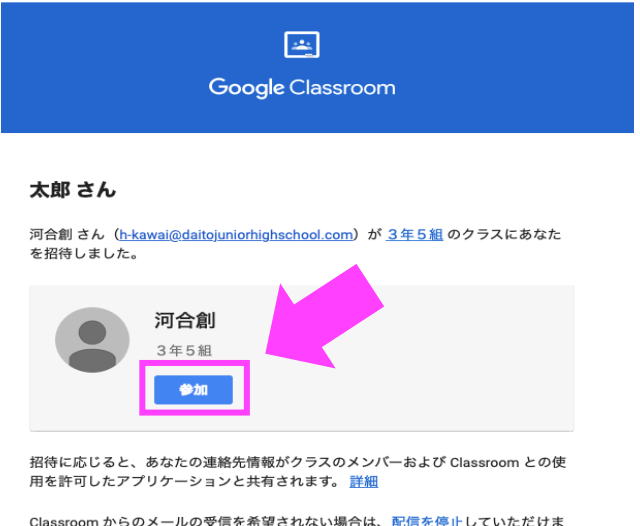

Classroom からのメールの受信を希望されない場合は、配信を停止していただけま  $\pm$ 

## 4 登録完了!

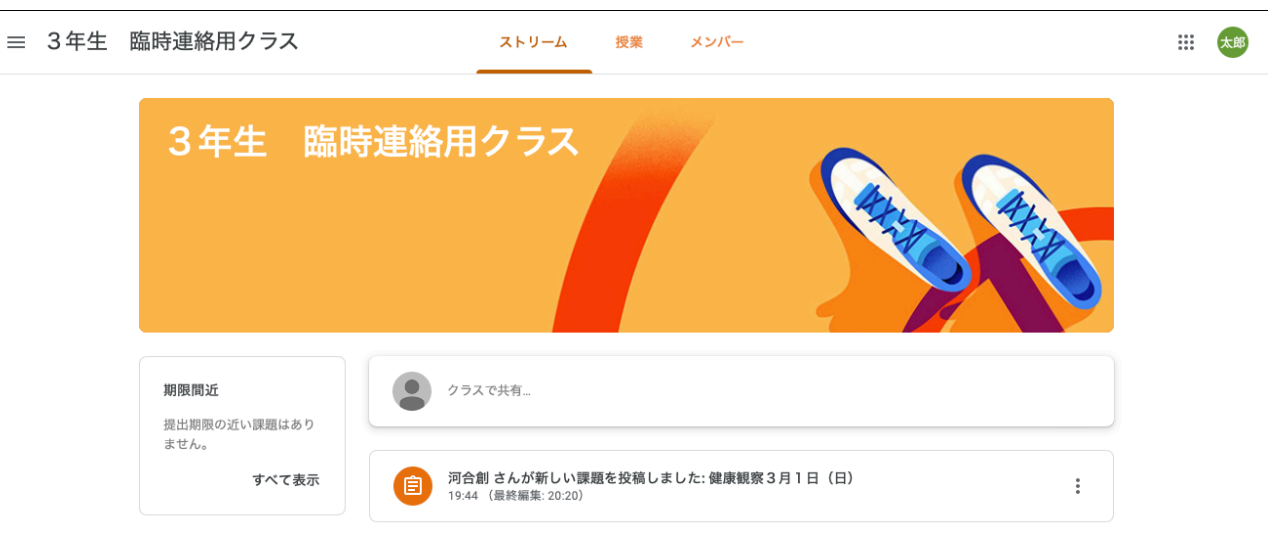

注意:使用しているデバイスで他の Google アカウントをデフォルトで使用している場合、「アクセス 権がない」と表示され、クラスに参加できない場合があります。その場合、右上のアカウント名をクリ ックして、配布されたアカウントにログインし直してください。

# Classroom 登録の手順 B (Classroom から直接ログインする方法)

#### 1 Classroom を起動する。

# PC からのログイン

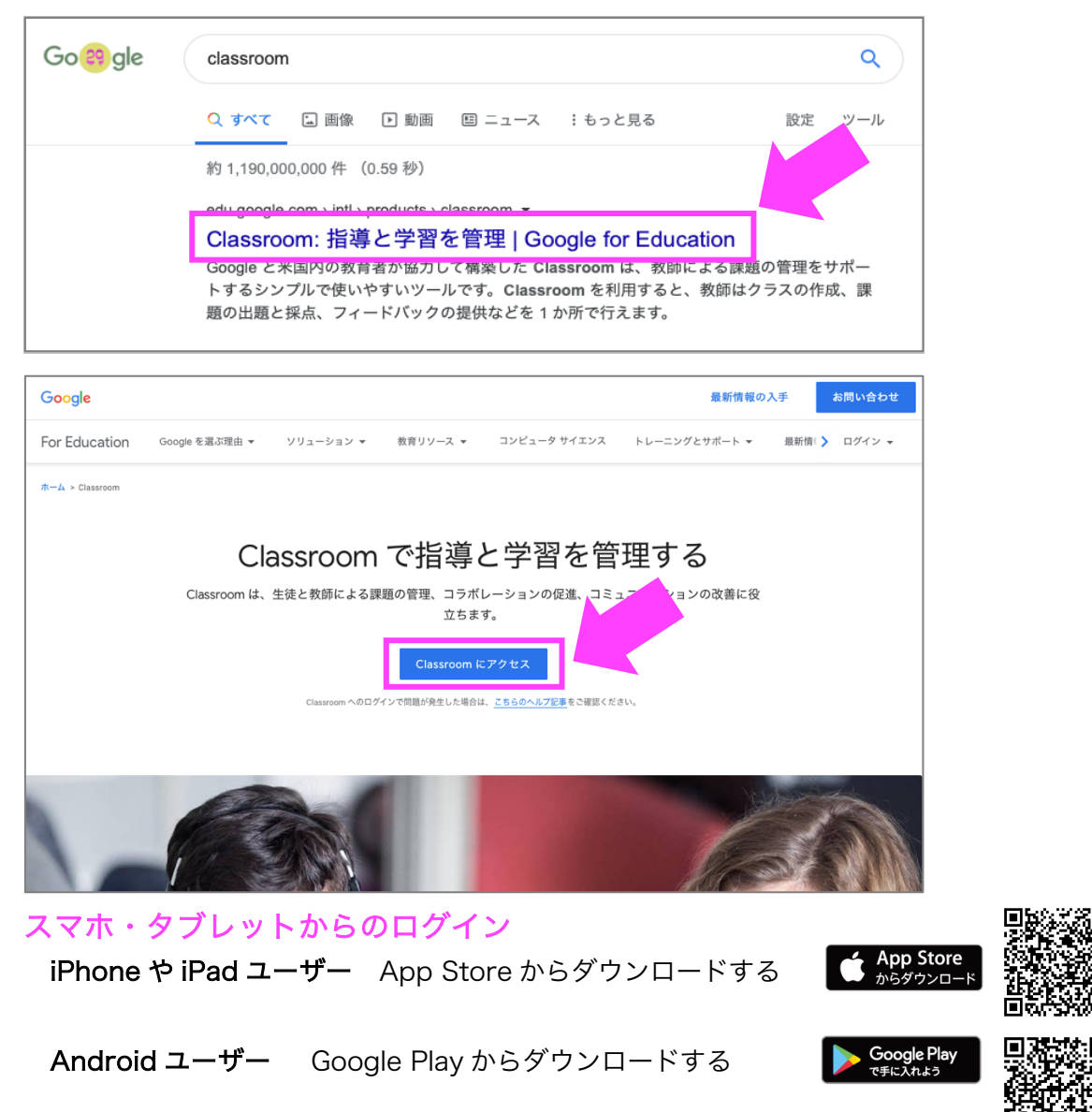

## 2 配布されたアカウントを使って、Classroom にログインする。

注:配布したアカウントは、見た目は @daitojuniorhighschool.com となっていますが、 これは Google のアカウントです。 したがって、ログイン画面は、Google と同様の画面になります。

# 3 クラスに参加する

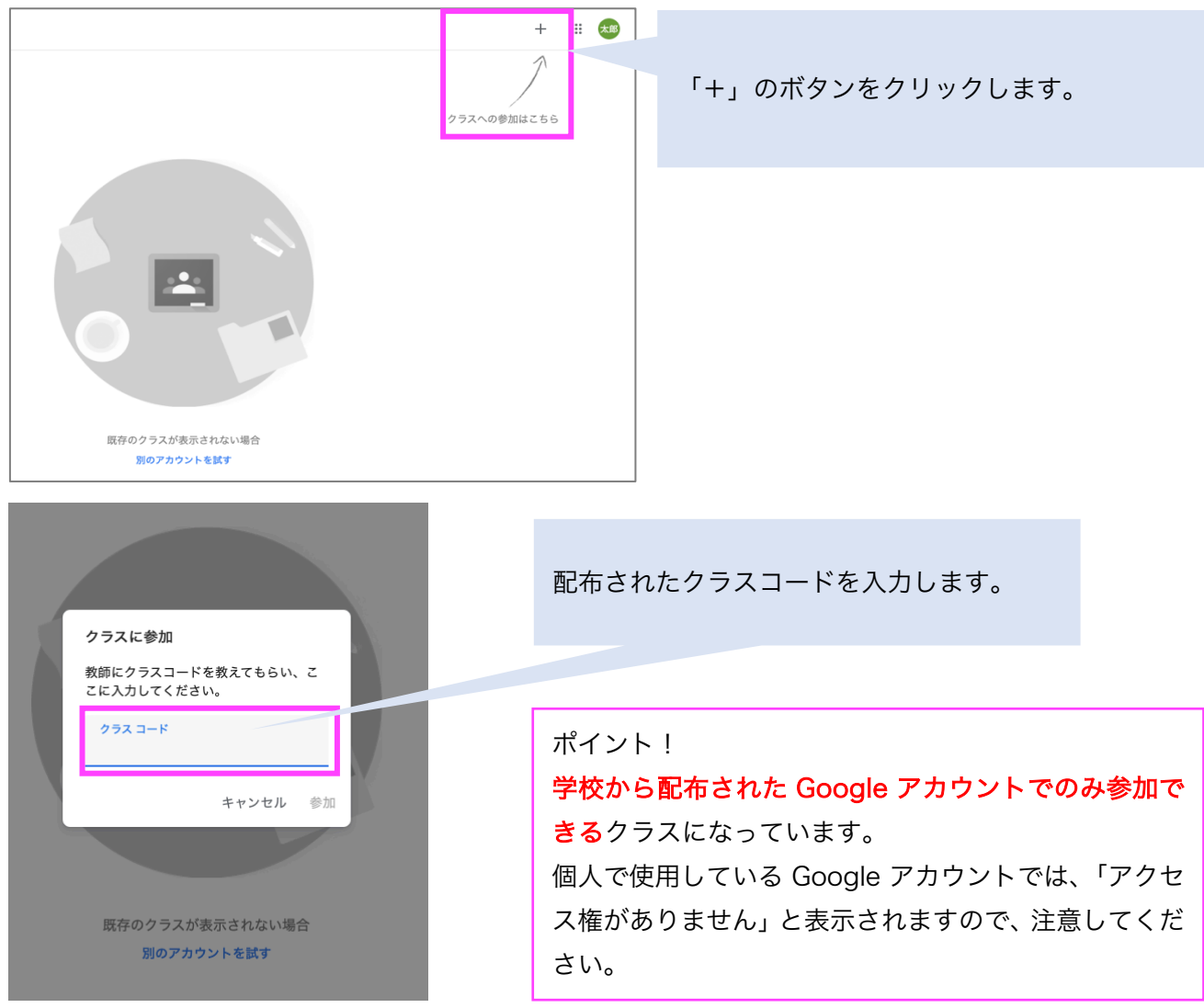

# 課題の提出方法

1 Classroom を開く

ストリーム:いわゆるホーム画面です。 授業:先生から出された課題が掲載されます。 メンバー:クラスに所属するメンバーを確認します。

![](_page_5_Picture_3.jpeg)

#### 4 課題に取り組む

![](_page_6_Picture_40.jpeg)

# 5 Google フォームでの課題の提出

![](_page_6_Picture_41.jpeg)

課題を提出すると、担当の先生に連絡が来ます。 先生が評価をしたり、コメントを書いたりして、課題を「返却」すると 生徒にメールが届き、成績やコメントの内容を確認することができます。